# **How to Apply for Medical Practitioner -Provisional Registration**

Dear Applicant,

Please use this guide as a reference to submit your application to Sri Lanka Medical Council.

Please note that you need to have a current email address and mobile number to make this registration. If you do not have a current email address please make and account in gmail through this link [\(https://accounts.google.com/SignUp?hl=en-GBaa](https://accounts.google.com/SignUp?hl=en-GBaa) ) before you begin this process.

You can find the online application form by following this path. Please visit the website <https://mc.lk/index.php/en/>

Go to Registers  $\rightarrow$  Online Registration

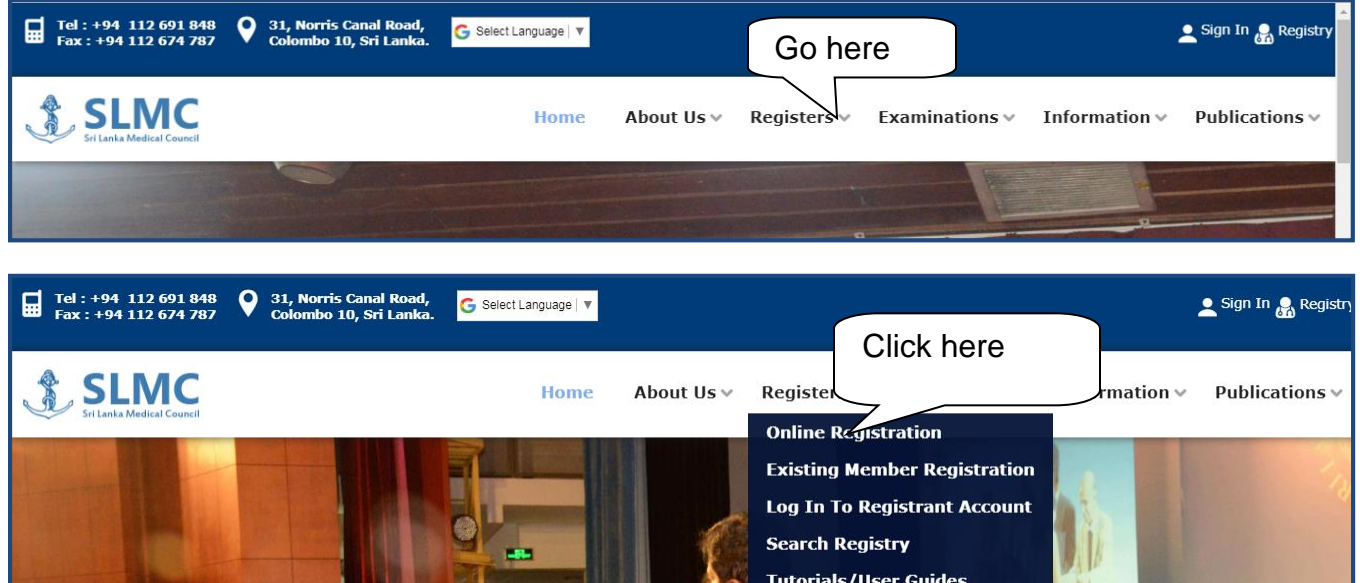

**Step 01:** If you are applying for registration for the 1<sup>st</sup> time then, click on the category that you wish to apply for.

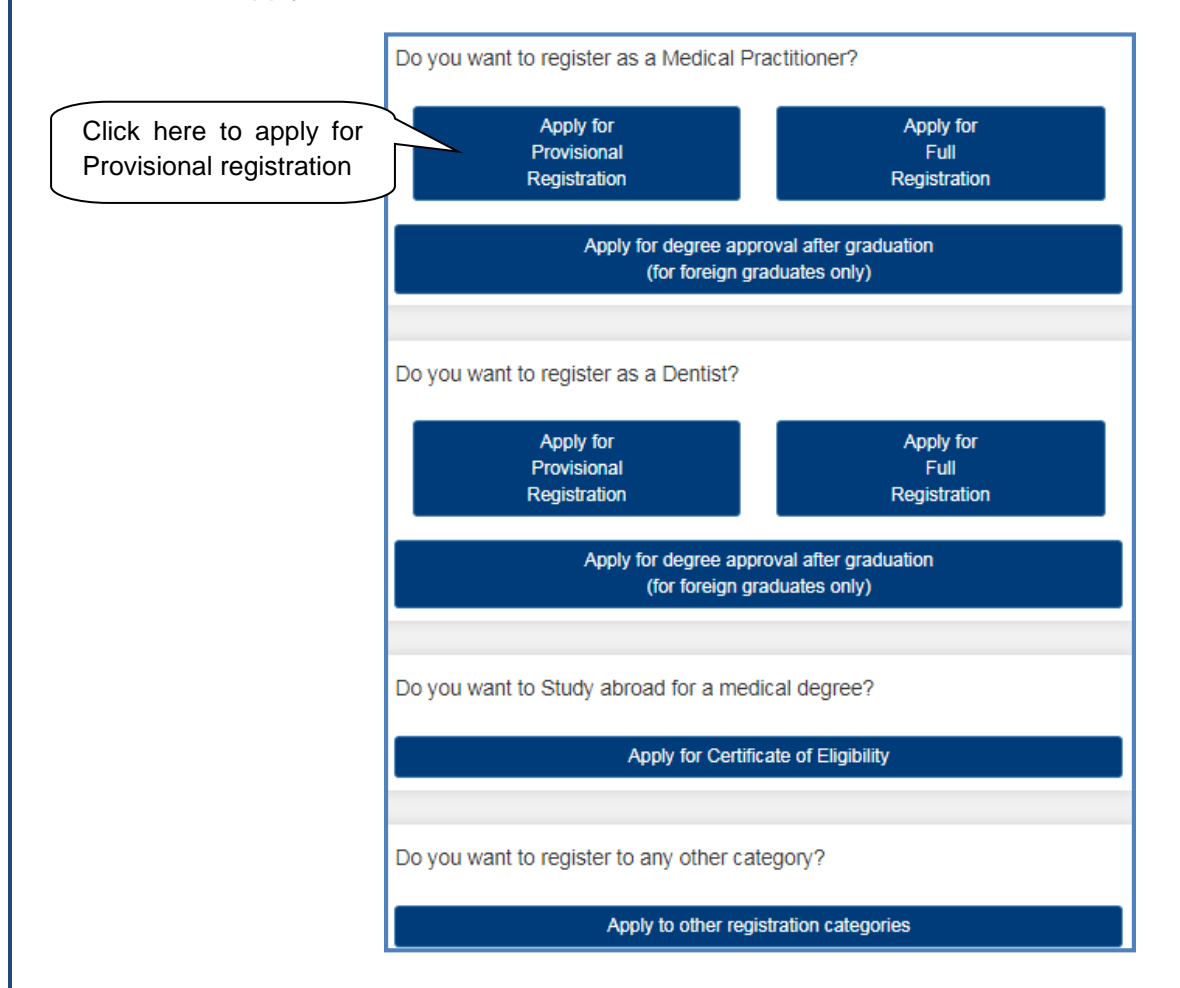

## User Guide for SLMC Provisional Registration Page **3** of **9**

**Step 02:** For any registration category you 1<sup>st</sup> need to create your user account here. Please follow the steps seen below.

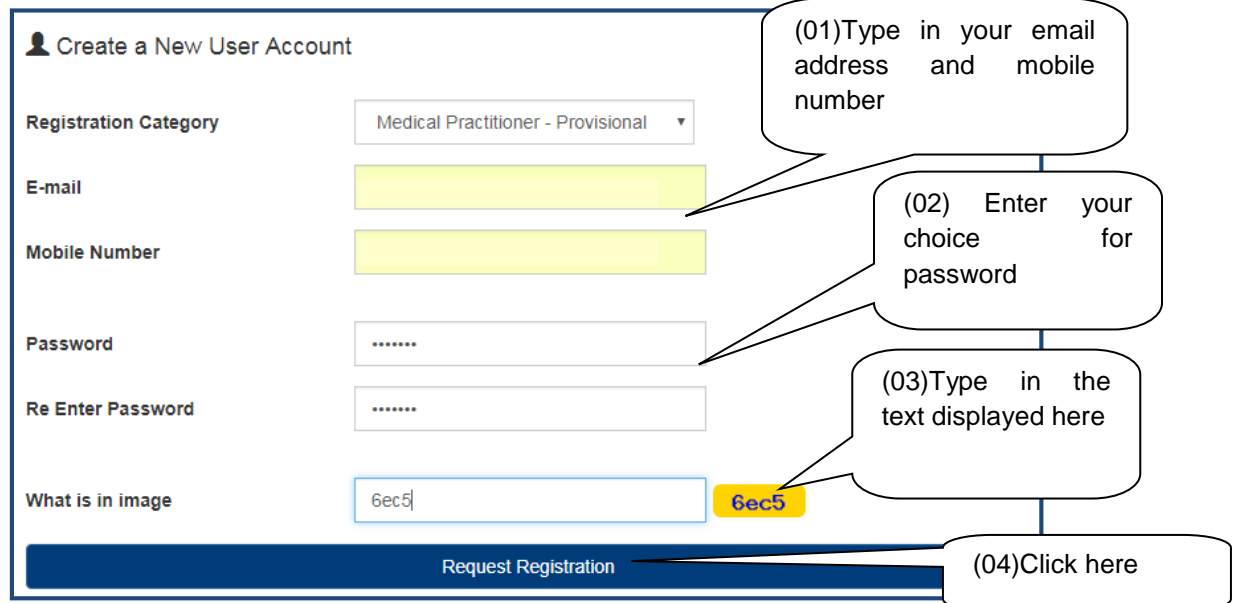

When this message appear please login to your respective email account and open the message received

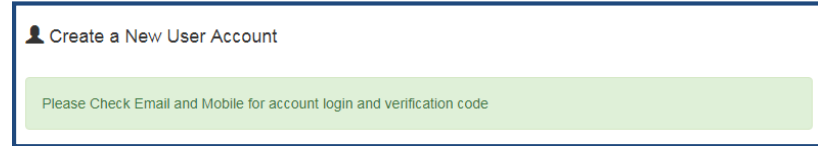

In your email this text will appear.

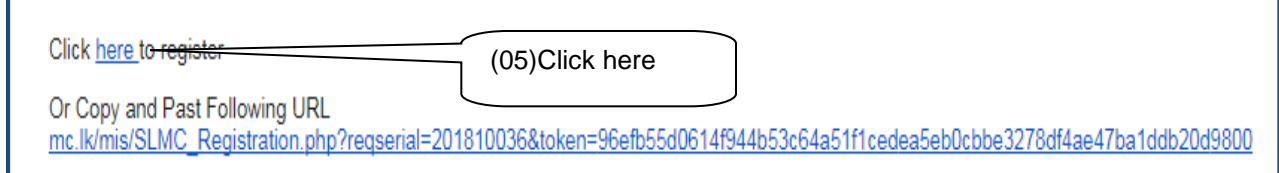

(06) Check your mobile for a verification code assigned to you. Then enter the code here

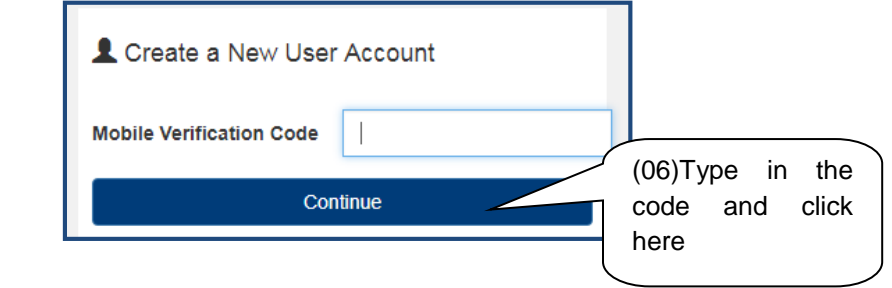

### User Guide for SLMC Provisional Registration Page **4** of **9**

(07) Please fill in the following details. According to your category the details required in this form will be different. All fields with the asterisk (\*) mark are compulsory.

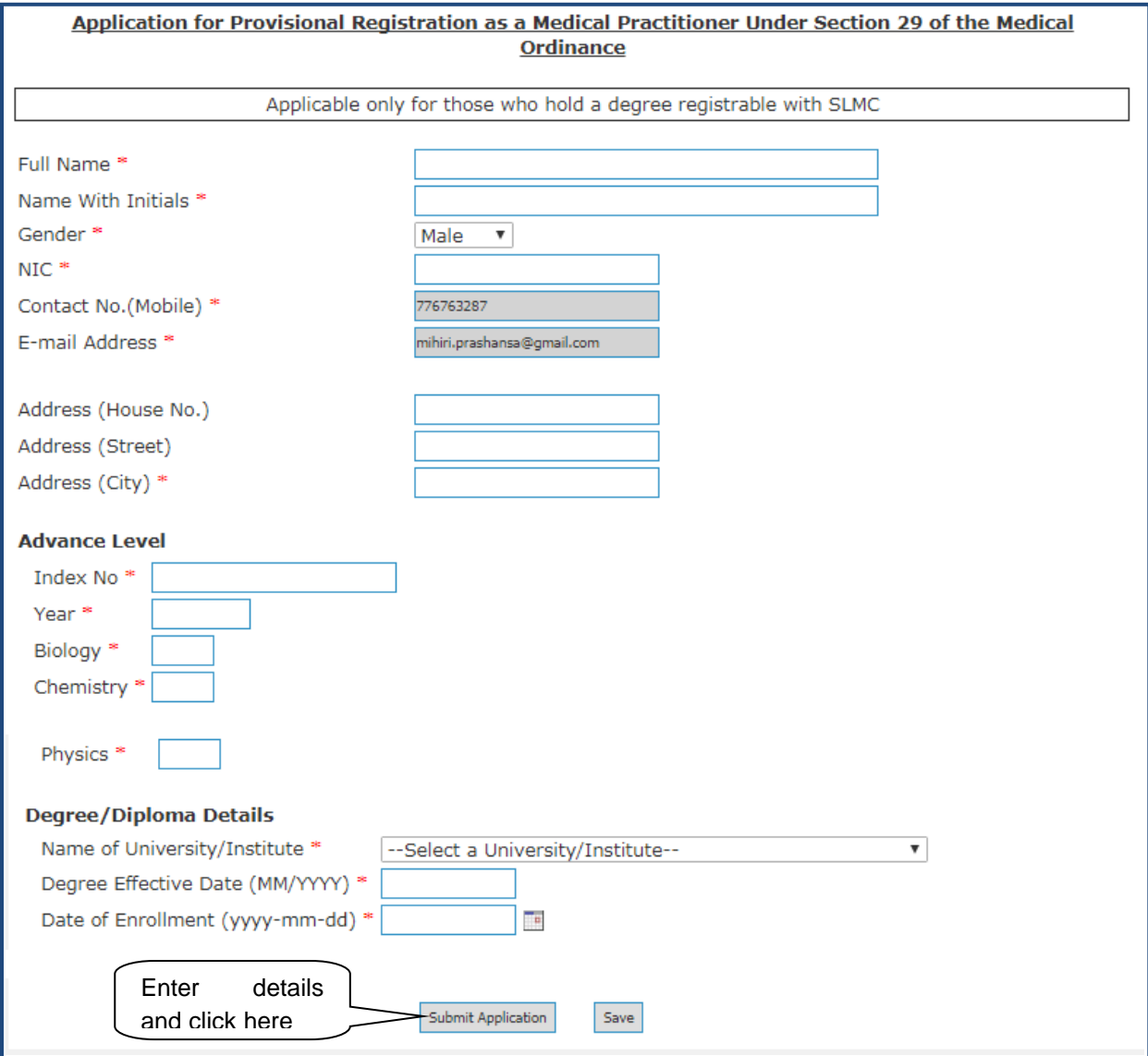

## User Guide for SLMC Provisional Registration Page **5** of **9**

Once you have submitted you application you can login to you user account here.

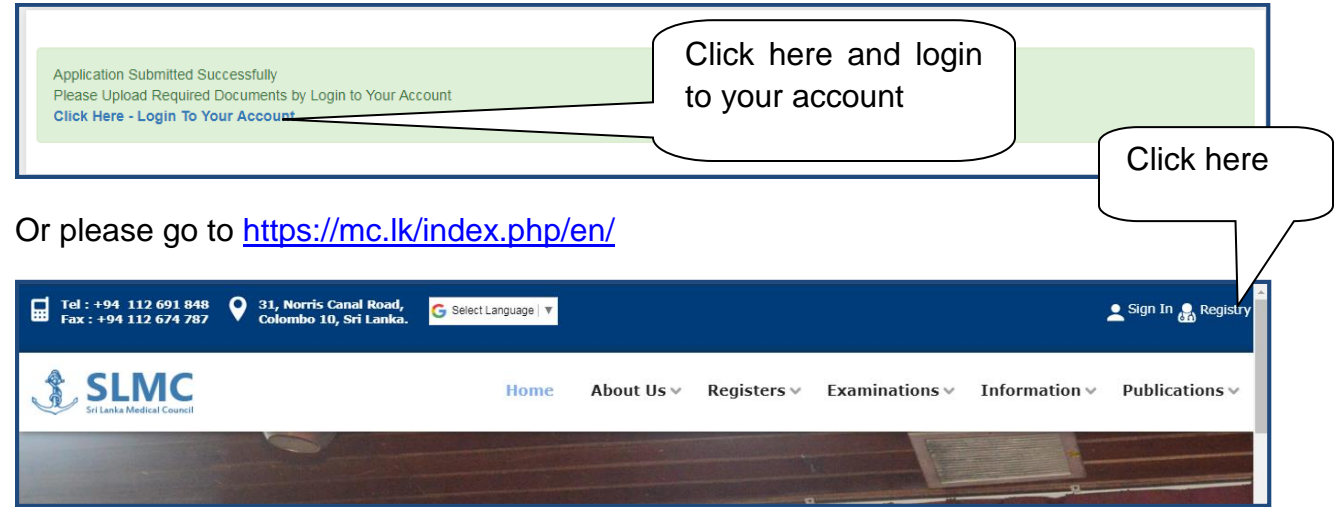

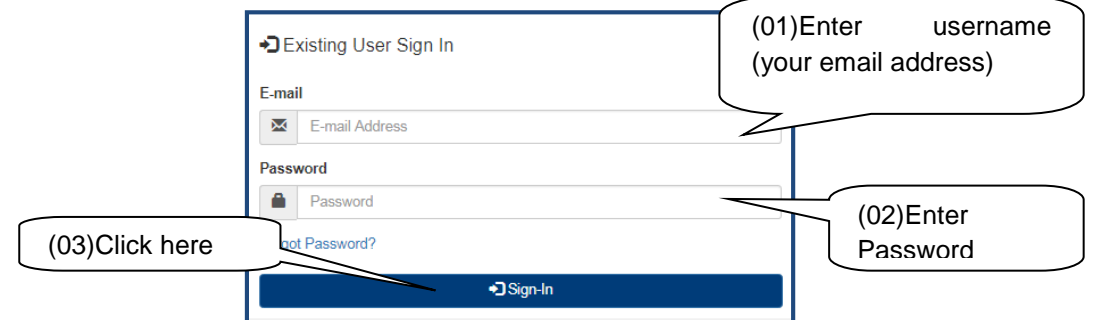

Once you sign in you be able to enter to your user account. Application Status interface will Show the progress of your registration, add/edit your application details.

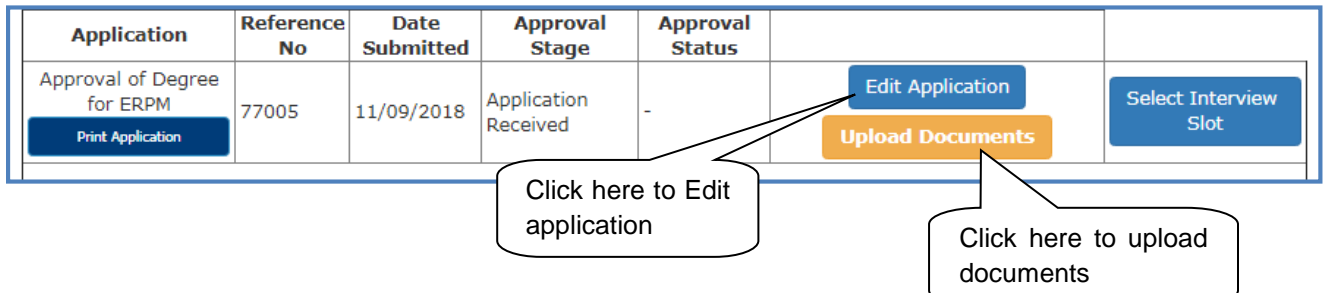

User Guide for SLMC Provisional Registration Page **6** of **9**

## **Upload documents**

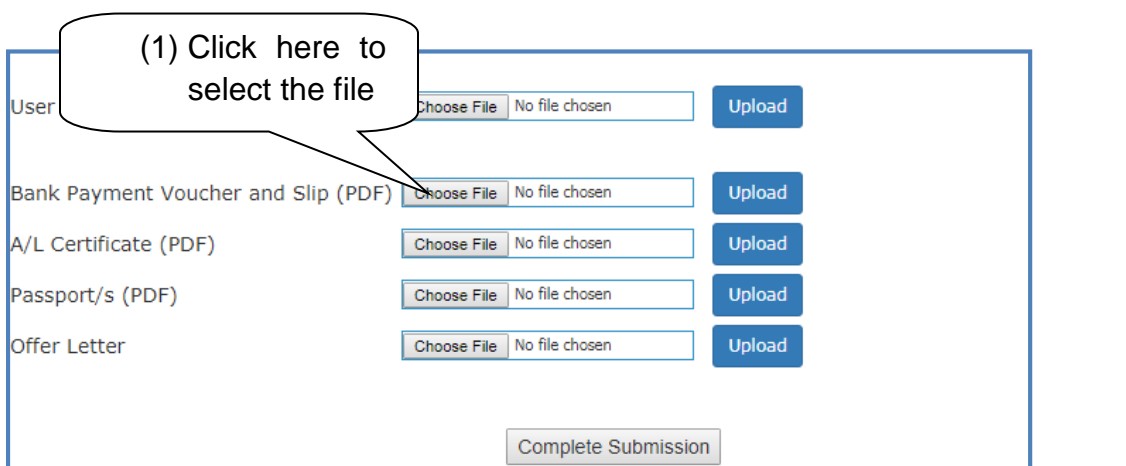

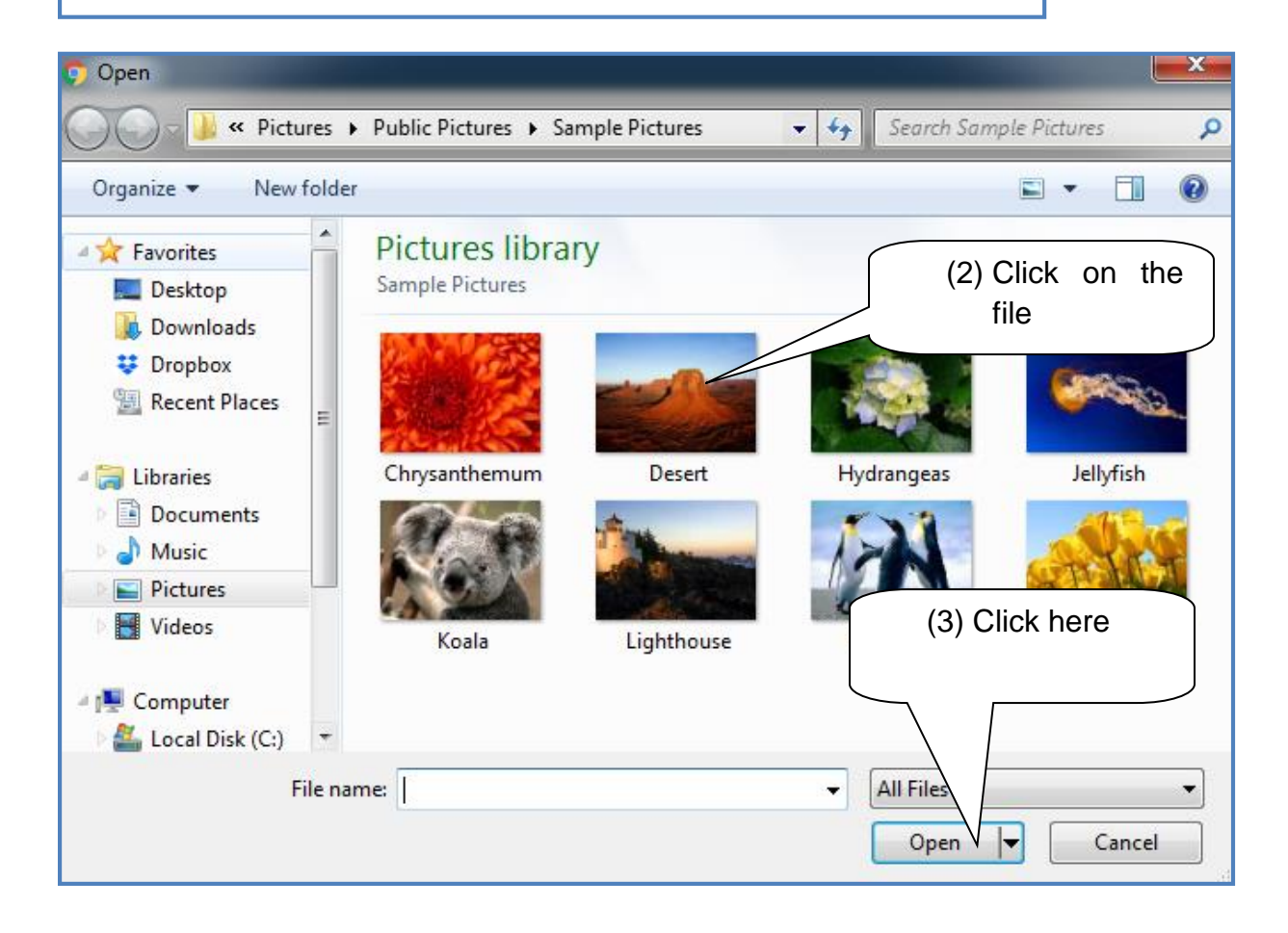

User Guide for SLMC Provisional Registration Page **7** of **9**

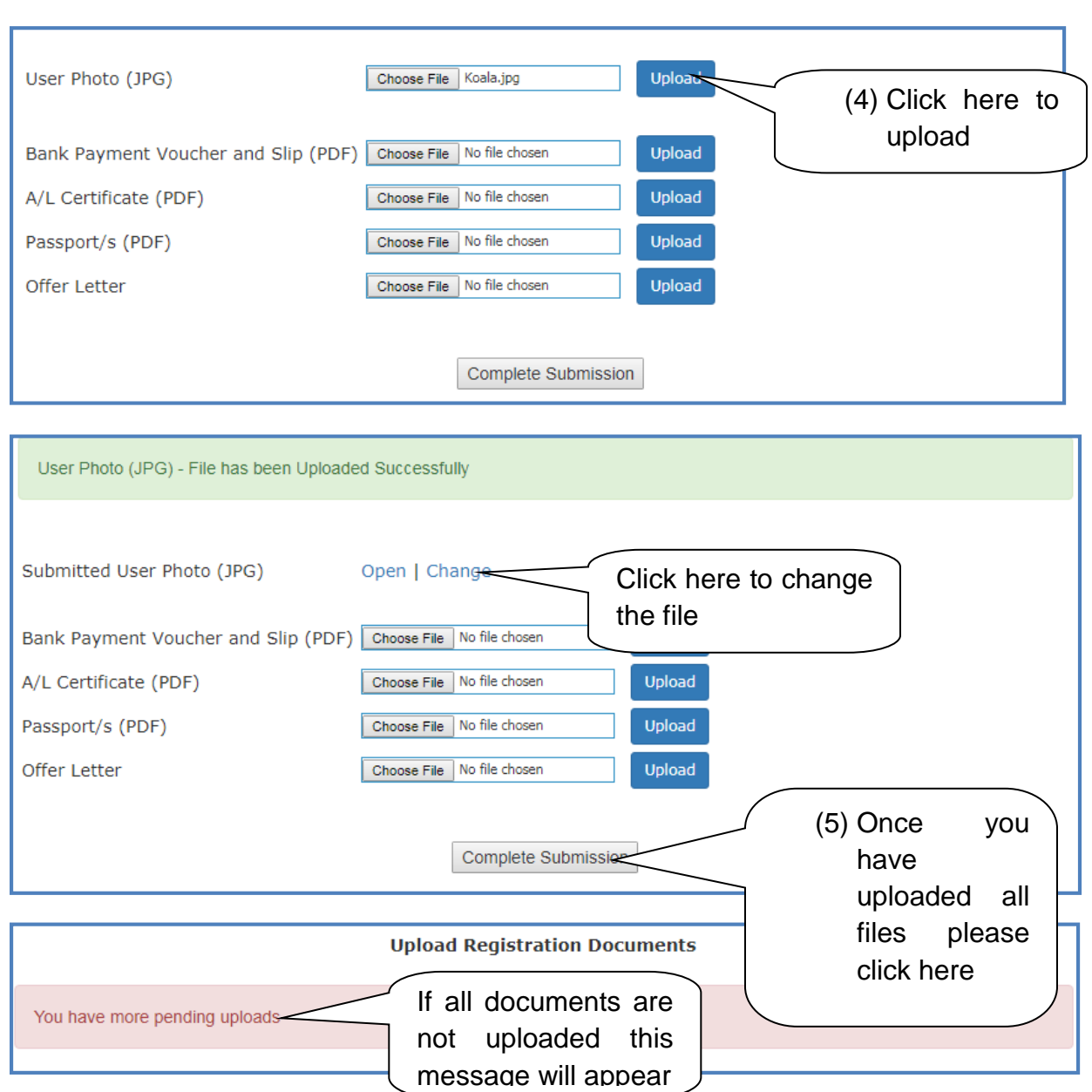

Once you have uploaded all needed documents you can click in the submission button and logout.

You can check on the progress of your application by login to this portal and check the application status

Copyright © 2018 Sri Lanka Medical Council. **All Rights Reserved.** Copyright © 2018 Sri Lanka Medical Council.

## User Guide for SLMC Provisional Registration Page **8** of **9**

### **Request an interview date**

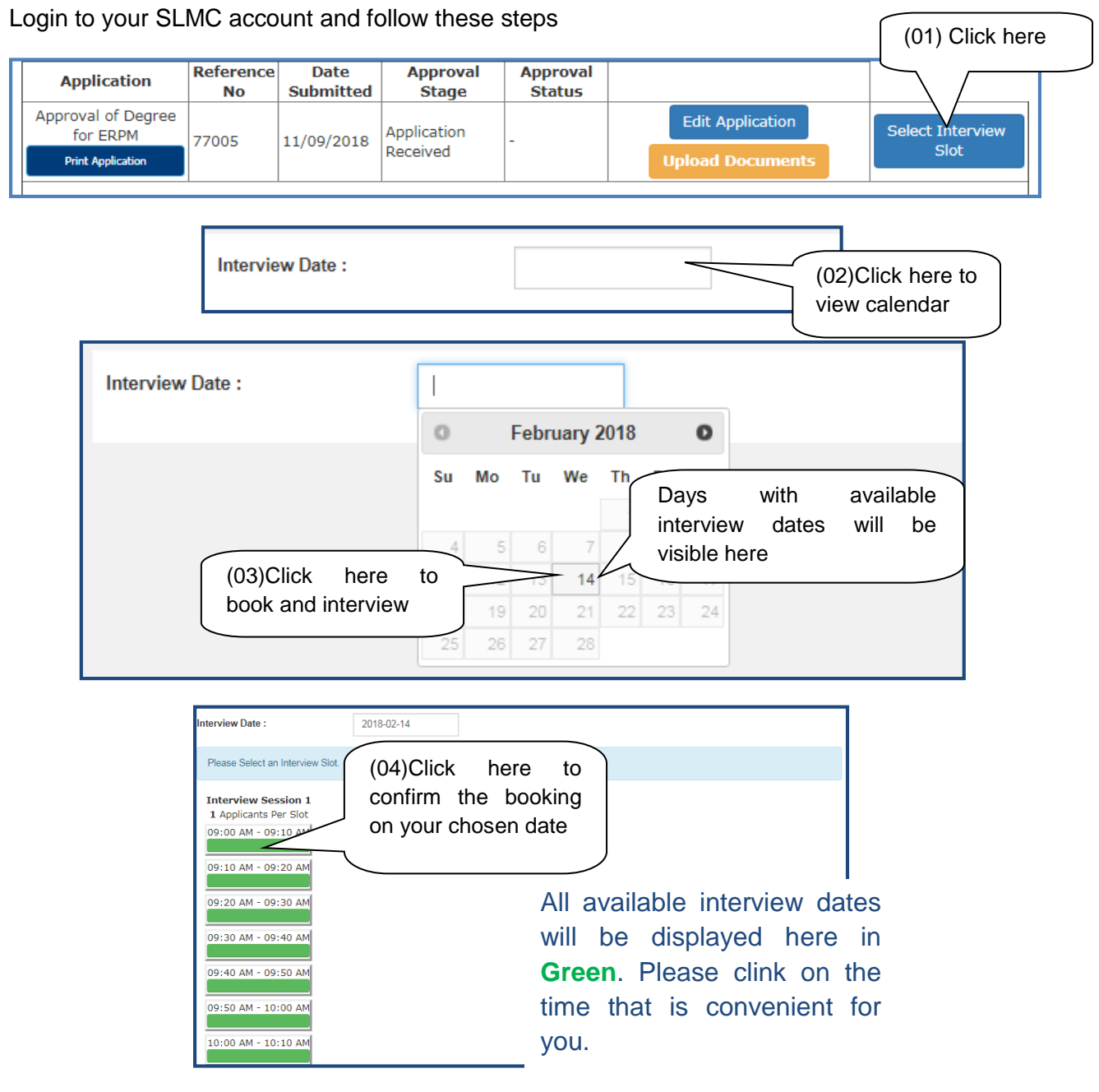

The following massage will appear with your confirmed interview date and time.

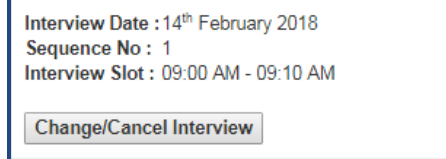

**Please note that once you submit this request the interview will be confirmed by SLMC staff through email. Please check your emails for confirmation.** 

Copyright © 2018 Sri Lanka Medical Council. All Rights Reserved.

## **How to cancel / Change interview request**

**Step 01:** Please login to your account and click on the "view interview slot" link.

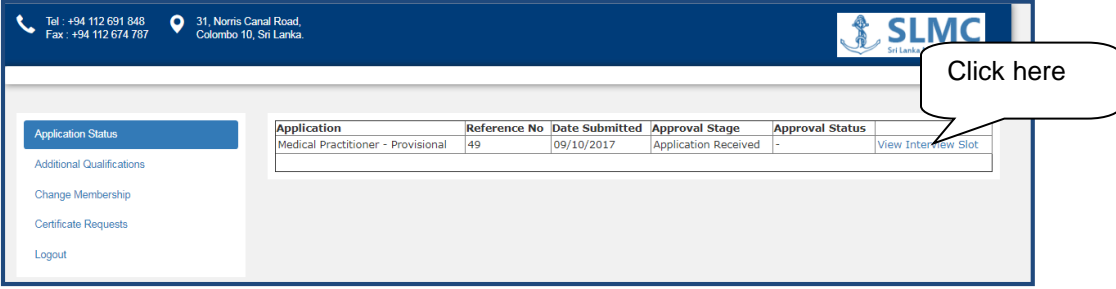

**Step 02:** Click in the cancel or change button. Once you click this then the interview will be canceled and then if you need to book another date then please following the booking process mentioned before.

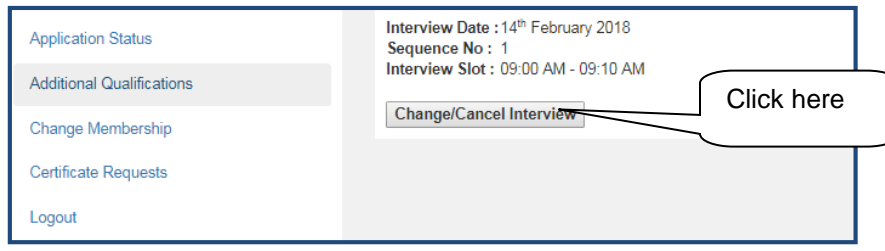